If you cannot log into the WISL system, perhaps try changing your password, then use the new password to log in.

### Below are the **steps on how to change your password.**

1. All students have to update their password at a time. You need to change your password, once every three months.

### Go to *password.nwu.ac.za*

- Click on "Forgot your password"
- Complete your personal details
- You will receive a new password
- Go to *password.nwu.ac.za* again (or if you did not log out, click the back button)
- You will now see the Password change screen
- "Currant password" is the password you received via sms
- Choose a new password (Password should consist of minimum 8 characters with at least 1 lowercase
- letter, 1 uppercase letter, 1 digit and 1 special character.)
- Confirm new password you chose
- click submit
- You will now be able to log onto WISL with the new password you created

## 2. Mobile screen for GR R student

• [http://wisl.nwu.ac.za](http://wisl.nwu.ac.za/)

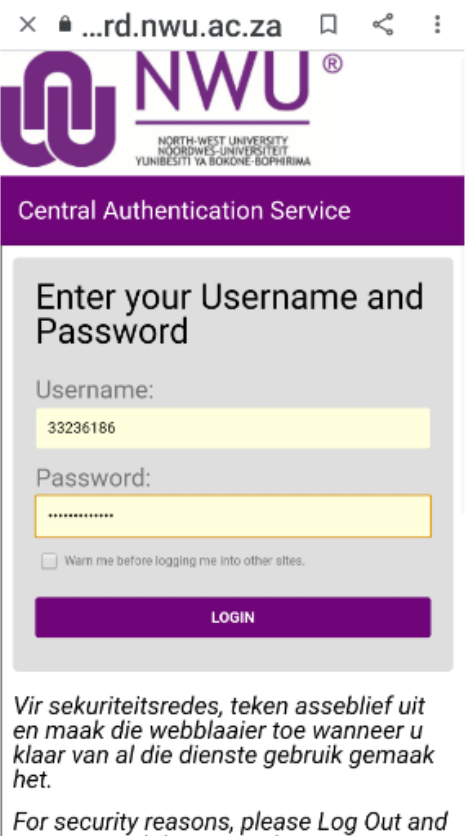

Exit your web browser when you are done accessing services that require authentication!

Upload the PR 02 or take a photo save it on your phone and upload the photo

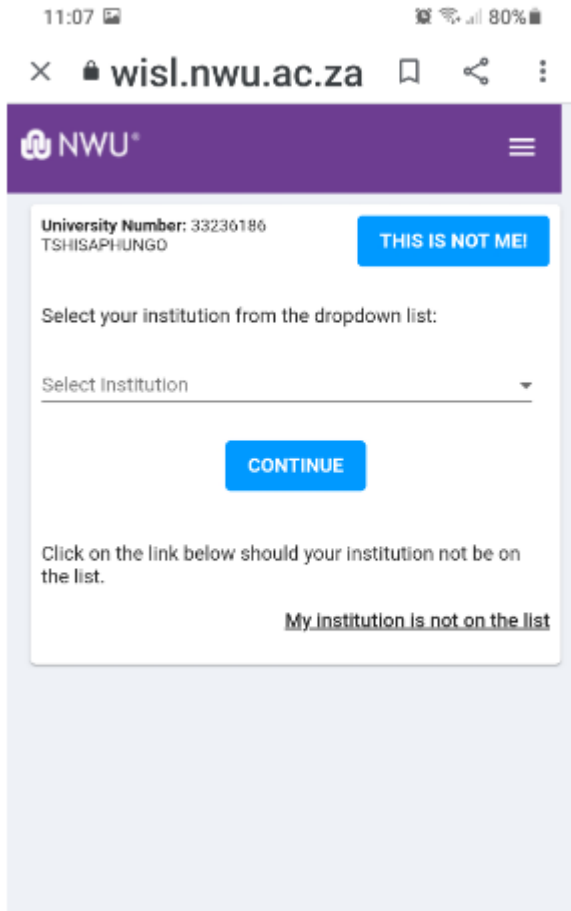

The student can upload their own school "My institution is not on the list"

## **IF A STUDENT CHANGE FROM A SCHOOL OR MENTOR LOG ONTO THE WISL AND CHANGE INFORMATION.**

# **GRADE R SELF-PLACEMENTS**

Student opens WISL link *wisl.nwu.ac.za*

Student logs in with username (NWU number) and password:NORTH-WEST UNIVERSITY<br>NOORDWES-UNIVERSITEIT<br>YUNIBESITI YA BOKONE-BOPHIRIMA **Central Authentication Service** Enter your Username and Password Username: Password:  $\Box$  Warn me before logging me into other sites. **LOGIN** Vir sekuriteitsredes, teken asseblief uit en maak die webblaaier toe wanneer u klaar van al die dienste gebruik gemaak het. For security reasons, please Log Out and Exit your web browser when you are done accessing services that require authentication! U is besig om op die NWU privaat netwerk aan te teken. U verklaar dat u uself vergewis het van die NWU beleid, reëls en riglyne soos gepubliseer by onderstaande skakels, en u onderneem om dit na te kom. You are about to log into the NWU private network. You confirm that you have read and that you understand the NWU policy, rules and regulations as published on the links below and that you agree to subject yourself thereto. **GOVERNANCE AND MANAGEMENT, Policies & Rules** Policy, Rules and Guidelines for the responsible use of IT @

## **Scenario 1 – The Institution (School) is in the Dropdown list**

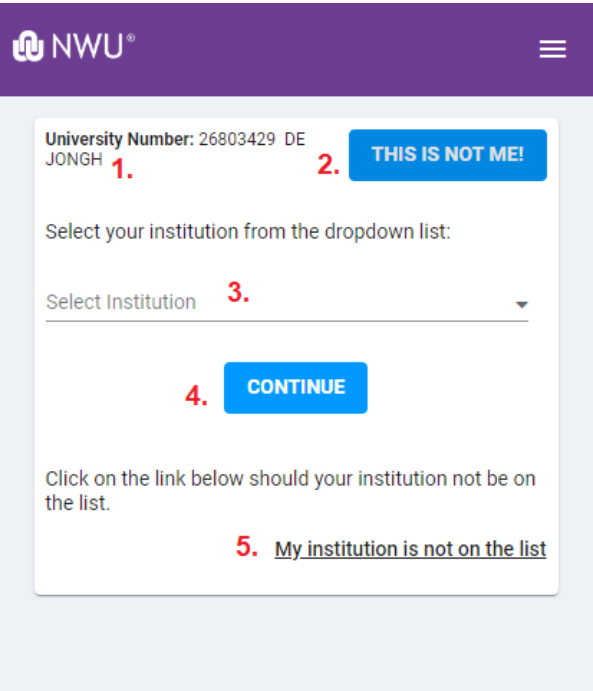

- 1. **University Number & Student Name:** The students' details are displayed at the top of the screen.
- 2. **This is not me!** Should it be the incorrect student details; perhaps when a student logged in from a shared computer and the previous user did not log out after use, then the student can click on this button. A. Pop-up will appear which will give the student the option to log in as another student:

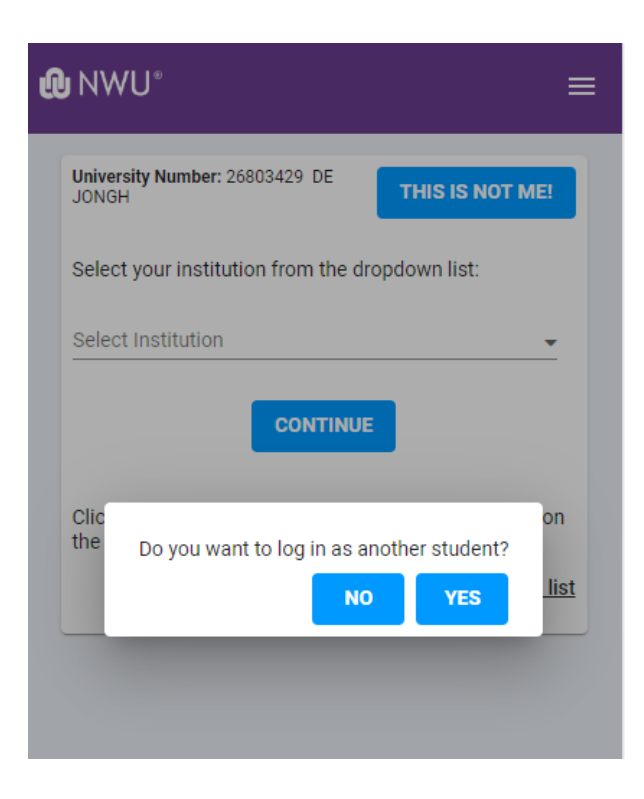

3. **Select Institution:** In the Select Institution field, the student can select their school from the drop-down list or simply start typing the name of the school or town:

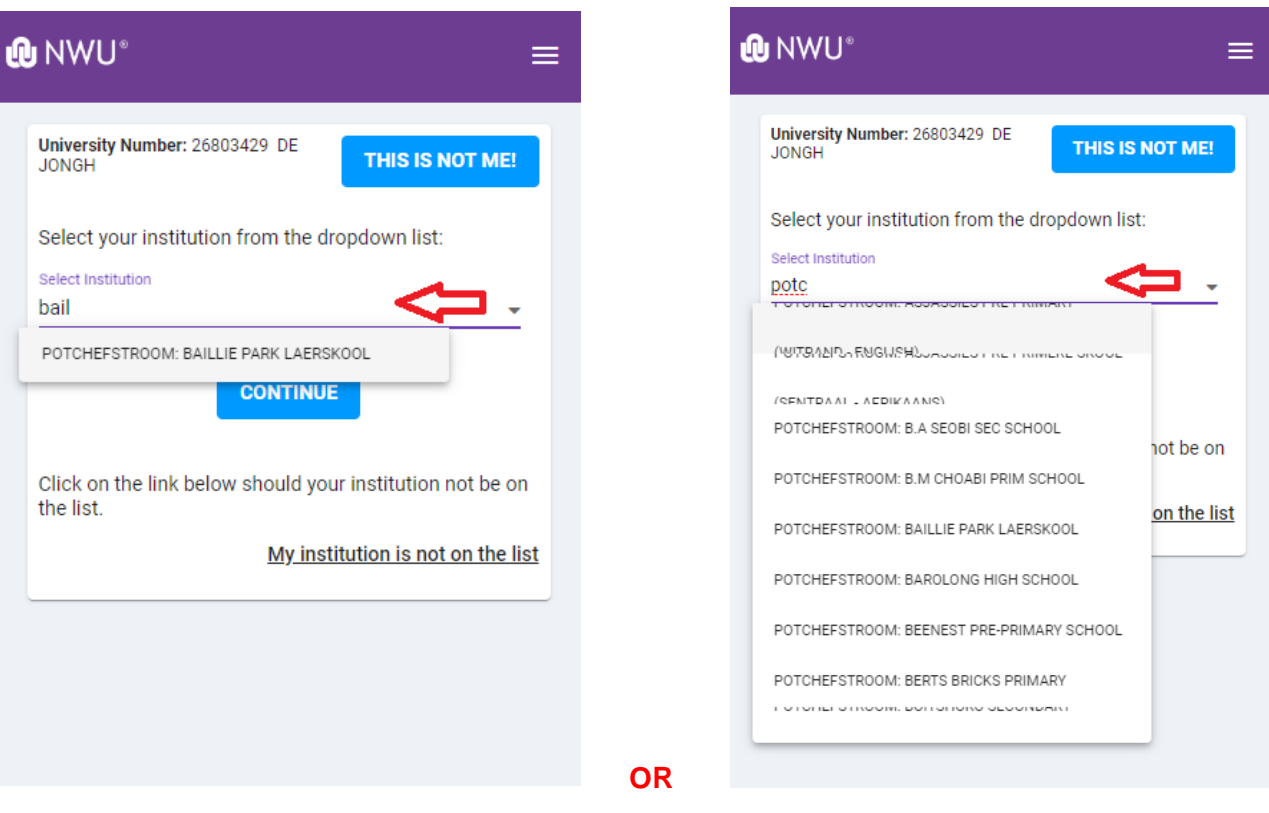

4. **Continue:** Click on **CONTINUE** once the selection has been made.

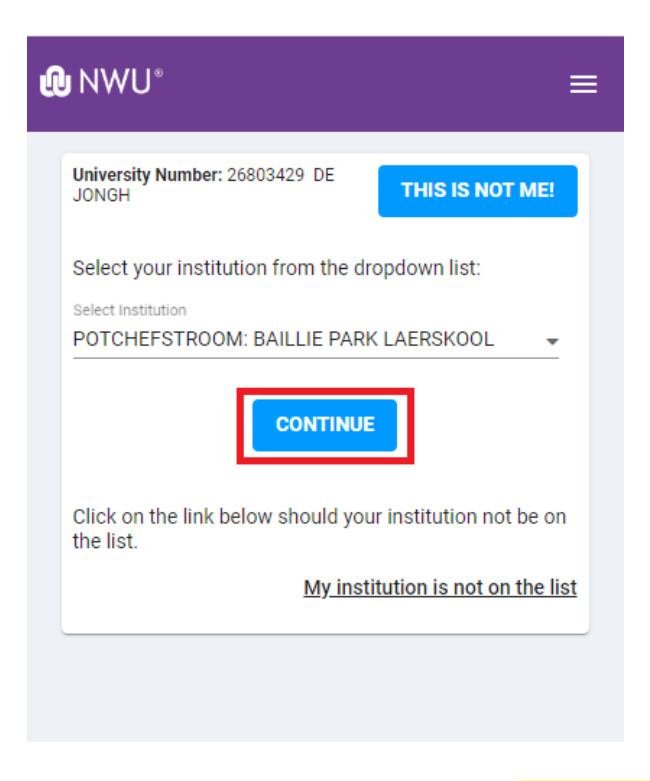

5. **My Institution is not on the list:** Scenario 2

Once the Institution is selected, click on the **CONTINUE** putton, here you need to complete the mentor details section:

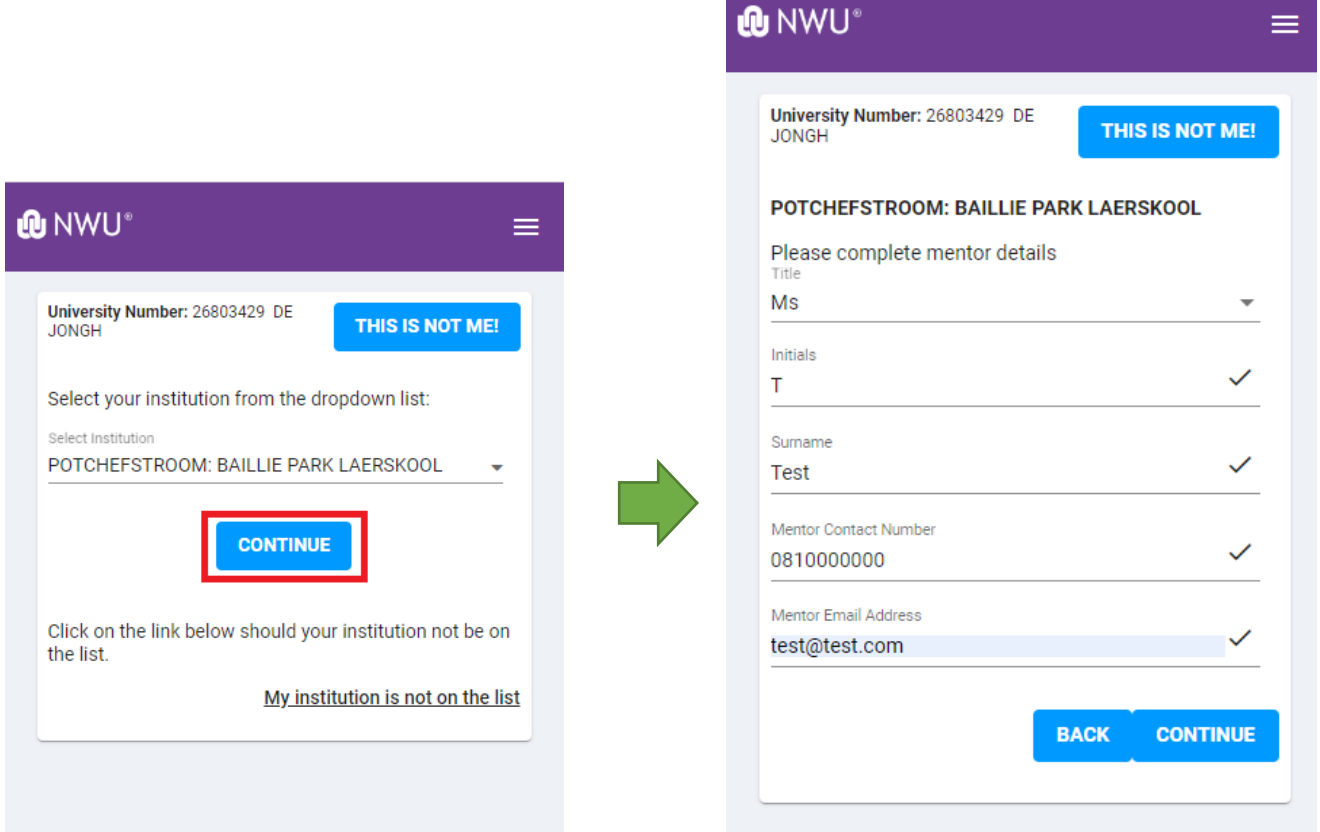

Once done, click on the **CONTINUE** button, the page where you need to upload your document will open:

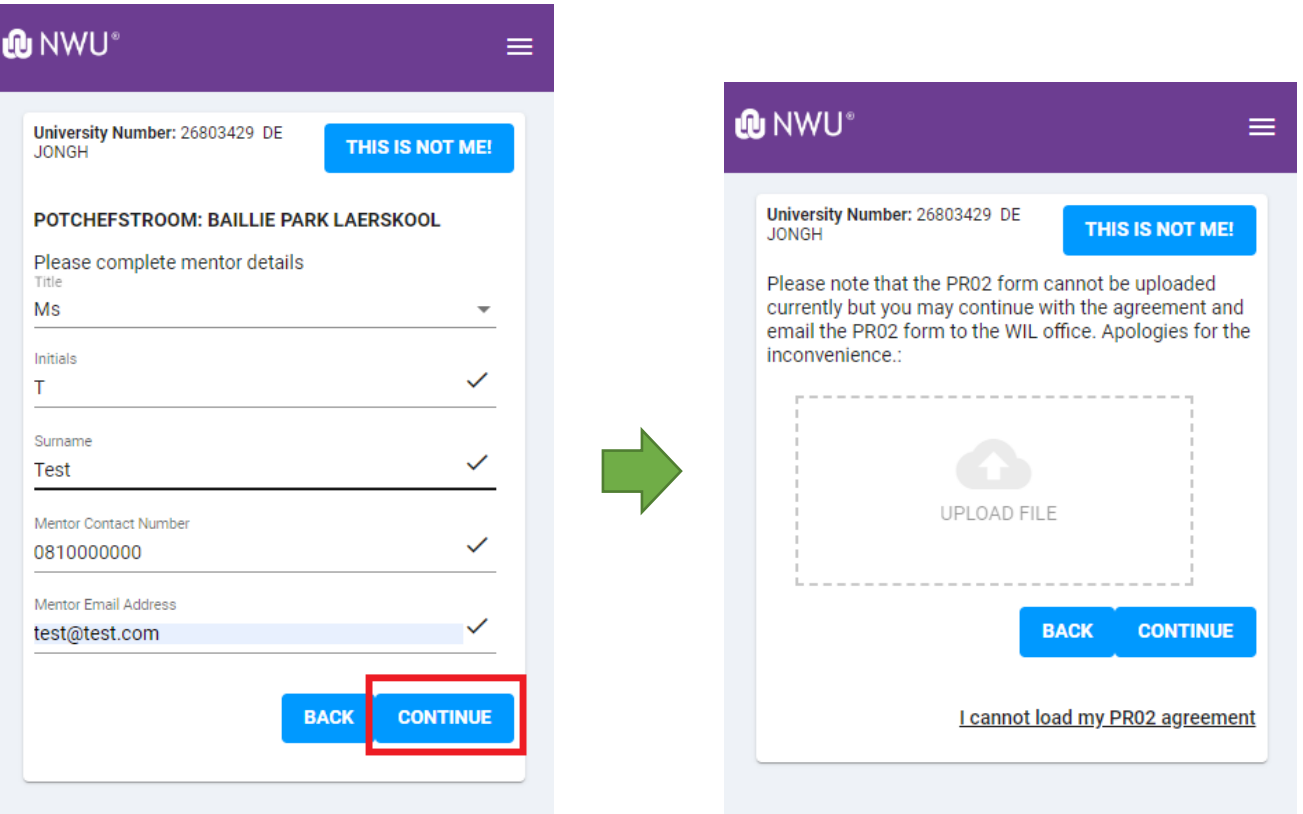

Click on the **UPLOAD FILE** icon and browse for your document. **Click on** the document you would like to upload.

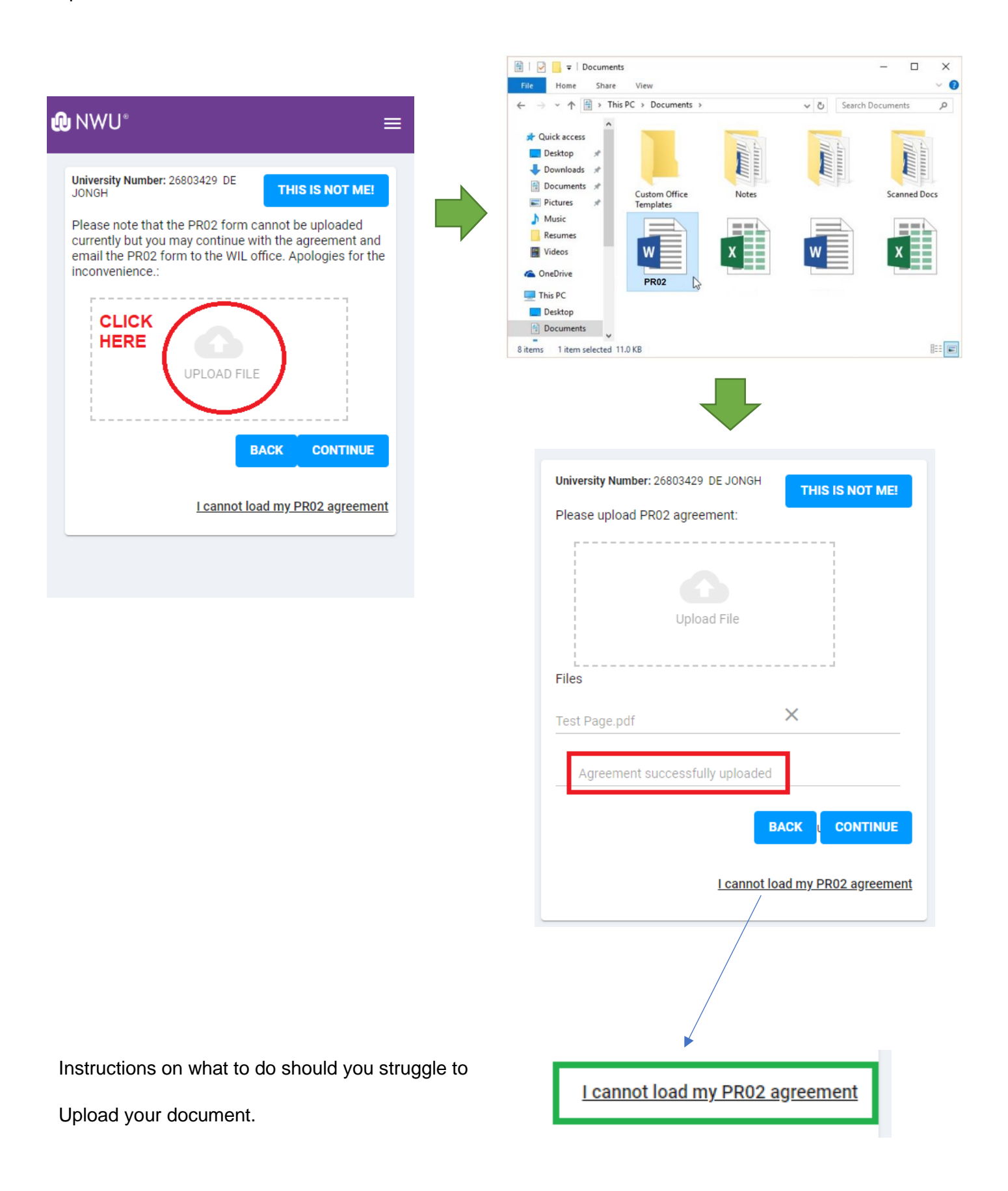

Click on the **CONTINUE** button to complete the process.

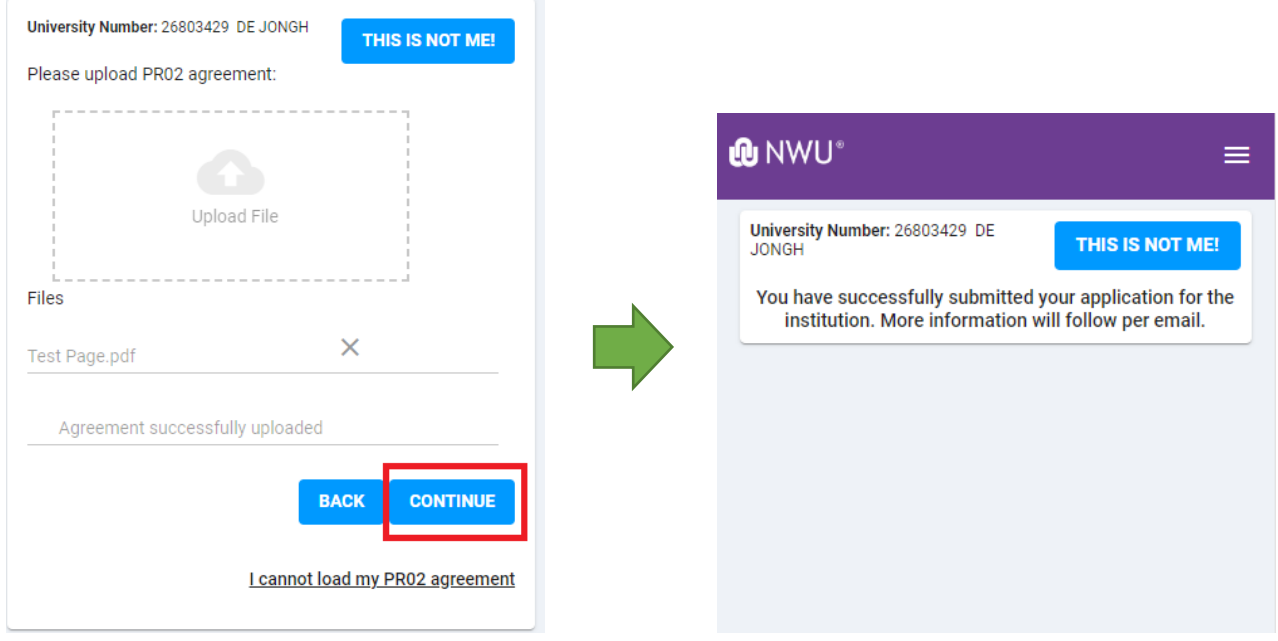

**Scenario 2 – The Institution (School) is NOT in the Dropdown list**

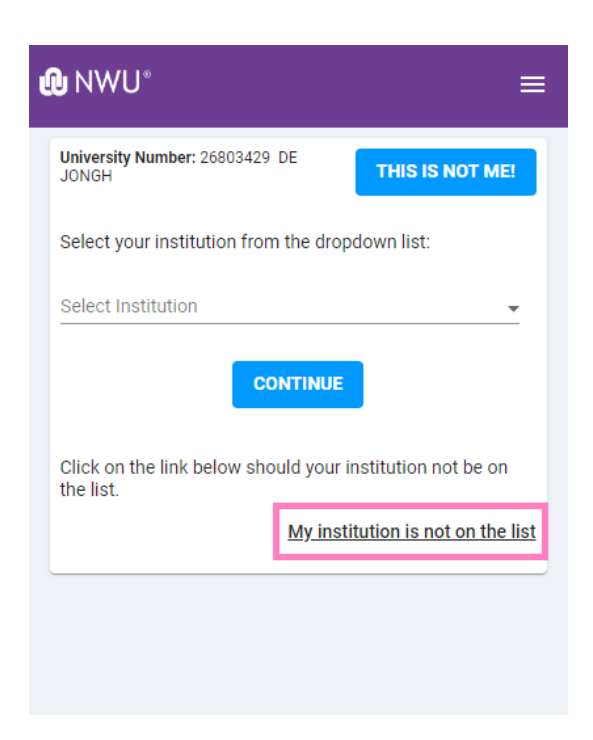

**My Institution is not on the list:** Should your school of choice not be on the list, then you need to click on this link.

The following screen will appear where you need to capture your school's details:

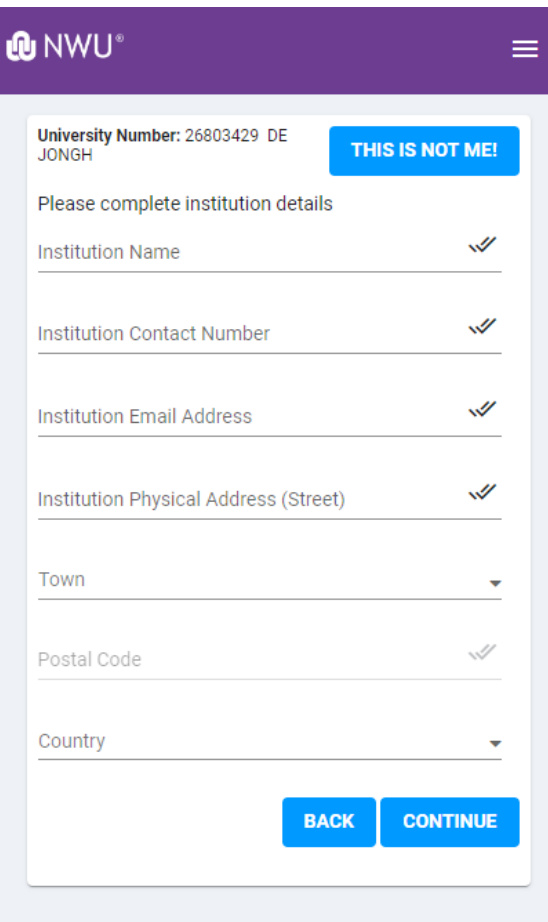

Once done, the remainder of the steps are the same as with Scenario1: Capture Mentor details and upload the PR02 document.